**ISTRUZIONI DI MONTAGGIO E MANUALE D'USO**

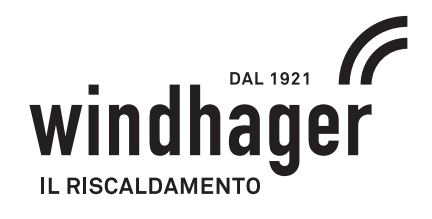

# **WEB SERVER TOUCH**

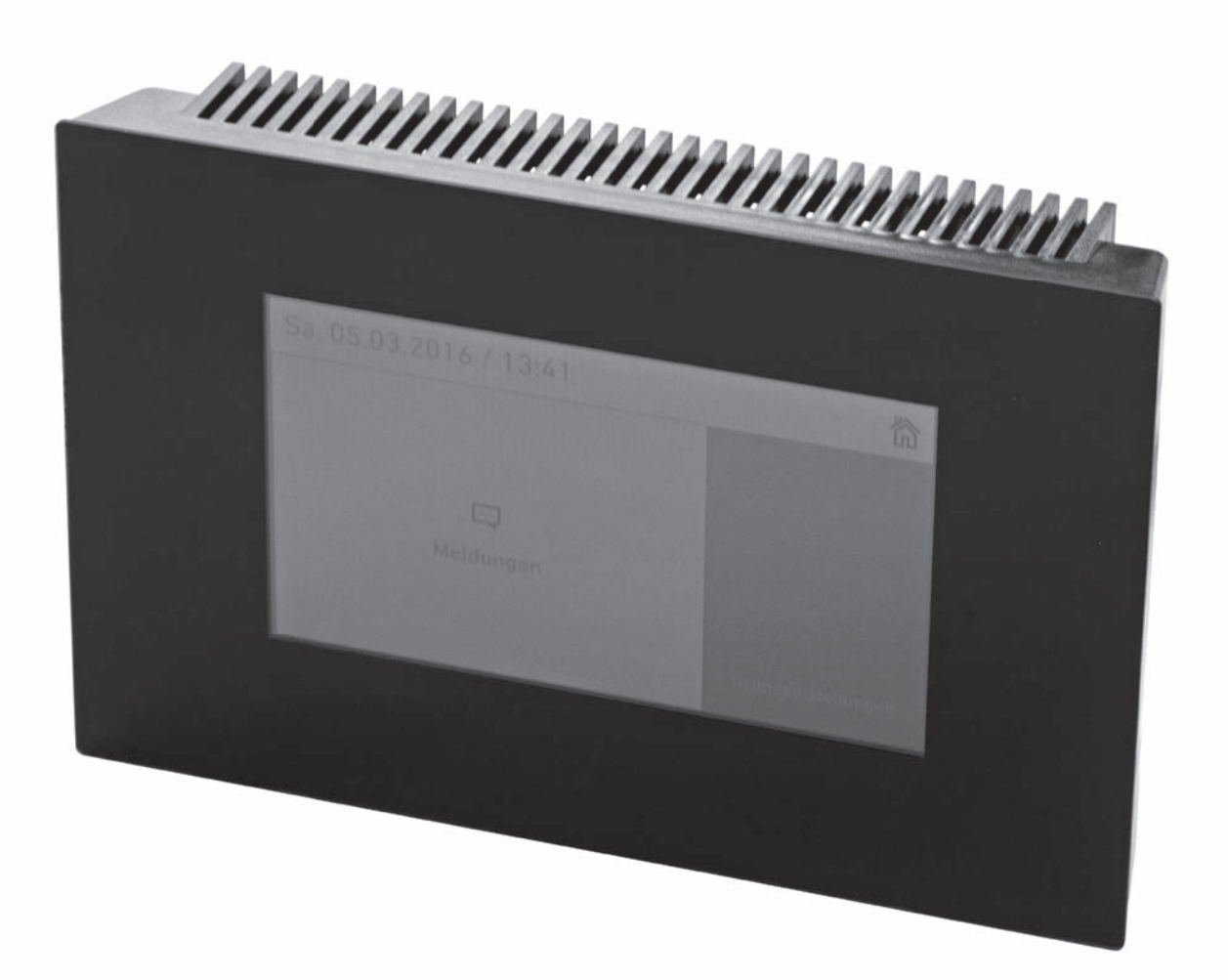

# **Indice**

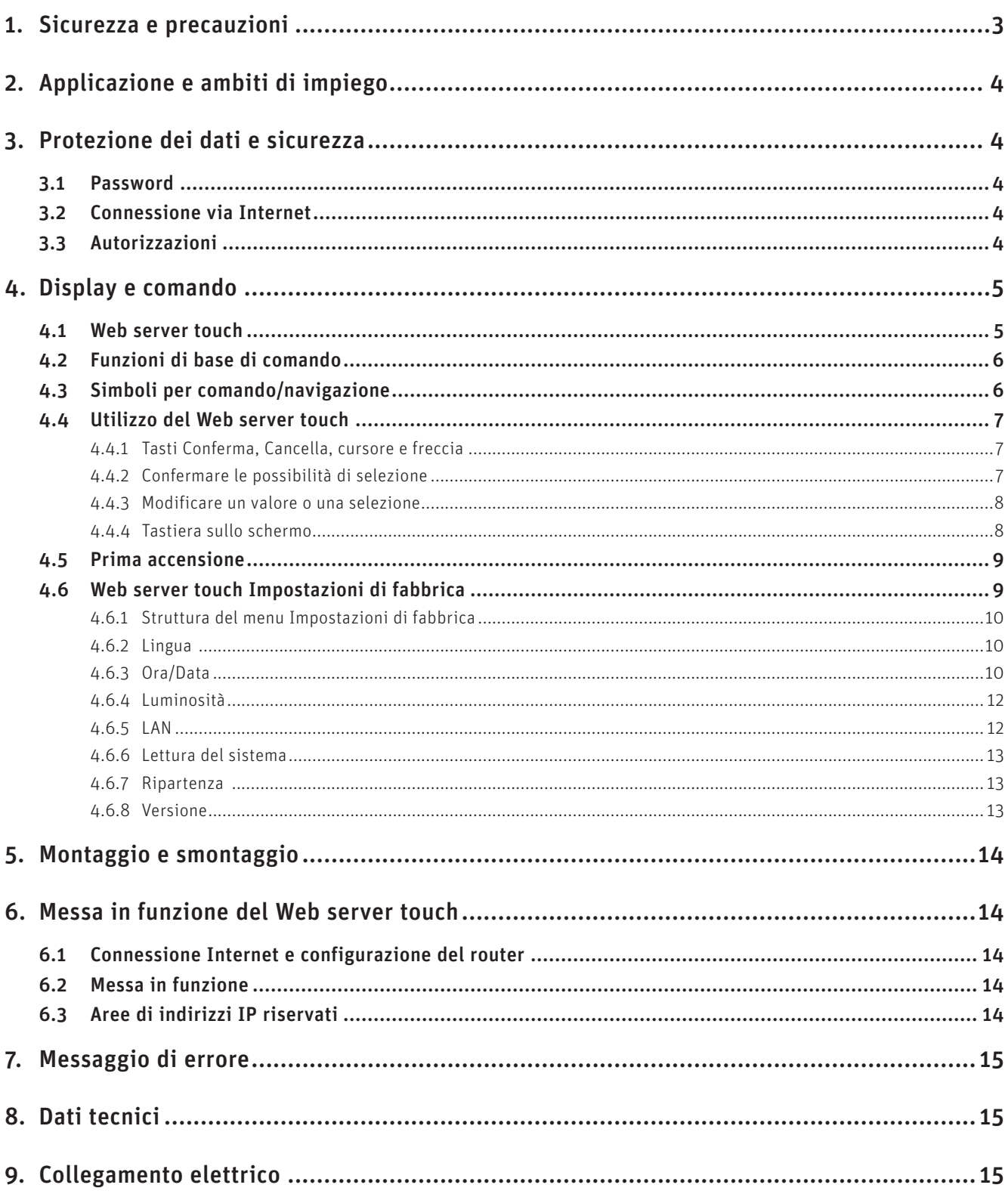

# **1. Sicurezza e precauzioni**

Il Web server touch corrisponde allo stato attuale della tecnica e alle norme di sicurezza applicabili. L'installazione elettrica può essere eseguita esclusivamente da un tecnico specializzato. Sono da rispettare le prescrizioni e disposizioni ÖVE, VDI, SEV, nonché delle aziende locali d'approvvigionamento elettrico.

#### **Segnali di informazione**

Si prega di osservare i simboli seguenti contenuti nel presente manuale.

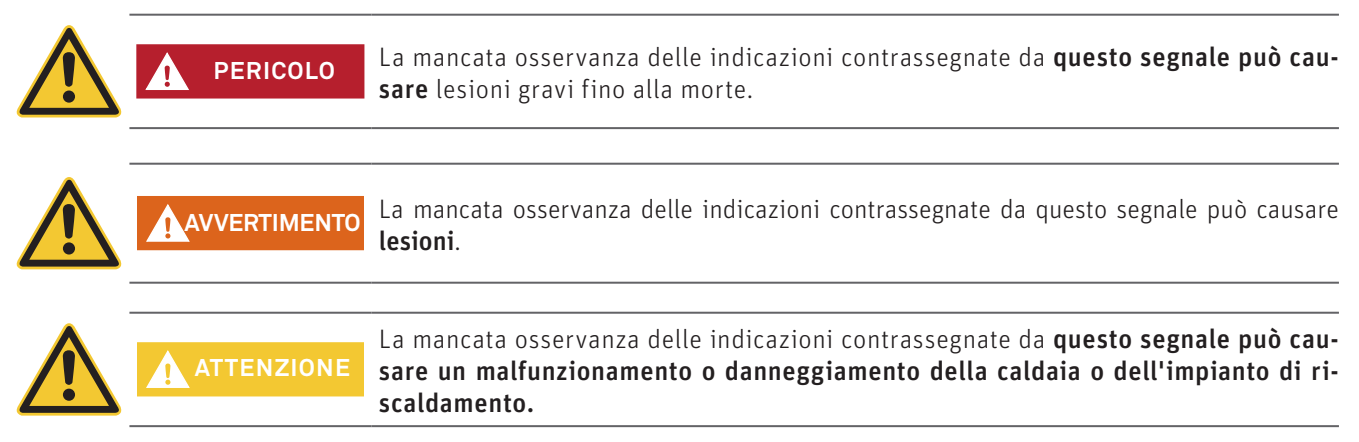

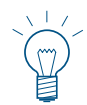

#### **Indicazione!**

I blocchi di testo contrassegnati sono **indicazioni e consigli** per l'uso e il funzionamento.

#### **Installazione**

Tutti i lati dell'apparecchio vanno mantenuti liberi per assicurare un'aerazione sufficiente del Web server. L'alloggiamento non va mai coperto. Evitare l'irraggiamento solare diretto e tenere lontano da fonti di calore.

#### **Indicazioni generali per la gestione e l'utilizzo**

Il proprietario dell'impianto è l'unico responsabile per l'impiego del Web server e le conseguenze del relativo utilizzo.

- Il funzionamento del Web server touch richiede un volume di dati mensile di circa 100 300 MB, a seconda dell'utilizzo.
- Manipolare il Web server touch e tutti gli accessori sempre con cura.
- Non portare il Web server touch o gli accessori a contatto con fiamme libere.
- Non esporre il Web server touch a liquidi o umidità, vedere anche i dati tecnici.
- Non far cadere, lanciare o piegare il Web server touch o gli accessori.
- Non pulire il Web server touch e gli accessori con prodotti chimici, soluzioni detergenti o aerosol aggressivi.
- Non verniciare il Web server touch o gli accessori.
- Non esporre il Web server touch o gli accessori a temperature o variazioni termiche estreme (inferiori a –5 °C o superiori a +45 °C).
- Rispettare le norme locali per lo smaltimento di prodotti elettronici.

#### **Bambini**

Non conservare o posizionare il Web server touch e i suoi accessori in un luogo accessibile ai bambini e non permettere che i bambini ci giochino, potrebbero causare lesioni a se stessi o ad altri, oppure danneggiare involontariamente il Web server touch. Il Web server touch contiene piccole parti con bordi taglienti che possono causare lesioni o staccarsi, rappresentando così un pericolo di soffocamento.

#### **Impiego in edifici**

Il Web server touch può essere utilizzato solo all'interno di edifici.

#### **Open Source Licenses**

This product contains in part some free software distributed under GPL license terms and/or GPL like licenses. To obtain the source code covered under those Licenses, please contact info@windhager.com to get it. We reserve the right to demand a small fee of 80 Euro.

# **2. Applicazione e ambiti di impiego**

Il Web server può essere impiegato solo in abbinamento a una caldaia Windhager e a una regolazione MES<sup>PLUS</sup>. Per la comunicazione via Internet è necessaria una connessione Internet (router).

Dopo la messa in funzione, iI Web server touch si collega automaticamente al portale Windhager "WindhagerConnect". Il proprietario dell'impianto gestisce tutti i dati rilevanti per il collegamento e l'impianto tramite questo portale web. Il proprietario dell'impianto deve registrarsi al portale con il proprio nome utente (indirizzo e-mail) e una password. Successivamente l'impianto di riscaldamento è collegato al portale "WindhagerConnect" tramite il Web server touch e mette a disposizione tutti i dati per l'APP per il riscaldamento Windhager "myComfort".

L'APP Windhager "myComfort" può essere scaricata gratuitamente dall'APP Store e installata. Avviare "myComfort" dopo l'installazione. Registrarsi con il proprio nome utente (indirizzo e-mail) e la password, "myComfort" si collegherà con l'impianto di riscaldamento.

# **3. Protezione dei dati e sicurezza**

# **3.1 Password**

Si prega di utilizzare una password sicura per il portale.

La password dovrebbe contenere almeno 8 caratteri, di cui cifre, maiuscole e minuscole e caratteri speciali (ad es. 123abcA!).

La password per il collegamento al Web server touch viene assegnata automaticamente al primo collegamento e trasmessa al Web server touch. Questa password è sicura e unica e non è necessario cambiarla. Questa password contiene almeno 10 caratteri ed è composta da cifre, maiuscole e minuscole e caratteri speciali.

# **3.2 Connessione via Internet**

Dopo la messa in funzione, il Web server touch si collega automaticamente al server del portale "WindhagerConnect". Questa connessione è un tunnel VPN sicuro.

Con il proprio web browser ci si collega al portale "WindhagerConnect" tramite il link sottostante, basta immettere semplicemente il link nella barra degli indirizzi del proprio web browser.

https://connect.windhager.com

La connessione tra l'APP "myComfort" e il Web server touch avviene tramite il protocollo Internet HTTPS.

# **3.3 Autorizzazioni**

Il proprietario dell'impianto gestisce dati e autorizzazioni per il proprio impianto e decide chi può collegarsi all'impianto. Il proprietario dell'impianto invia un'e-mail di invito alla cerchia di persone autorizzate e all'occorrenza può anche revocare tale invito. In linea di massima l'azienda Windhager Zentralheizung GmbH non ha alcuna influenza in tal senso.

# **4. Display e comando**

# **4.1 Web server touch**

Il Web server touch è dotato di un collegamento LAN e di un collegamento LON, di LED, di una scheda microSD e di un tasto Reset. All'accensione compare sempre la homescreen (schermata iniziale) del Web server touch e il LED si illumina di verde.

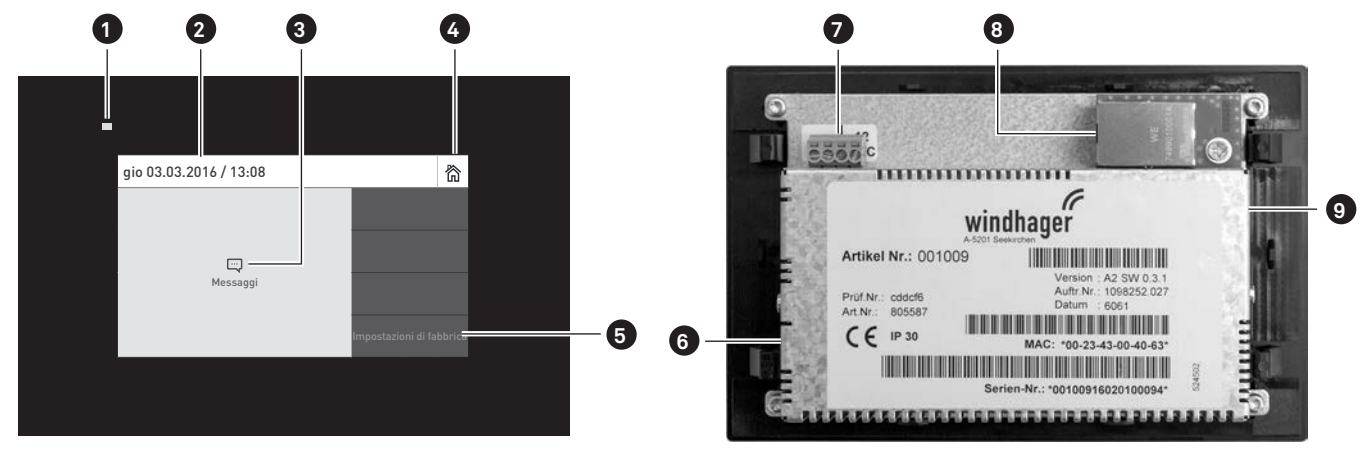

Fig. 2 Schermata inziale del Web server touch Fig. 3 Retro del Web server touch

1 ........... LED

- 2 ........... Indicazione di data e ora
- 3 ........... Messaggi, il Web server touch e la caldaia Windhager effettuano un auto-monitoraggio mentre sono in funzione. Eventuali scostamenti dal funzionamento normale vengono visualizzati con un messaggio di errore o di allarme. Tali messaggi sono descritti nel manuale d'uso della rispettiva caldaia.
- 4 .......... Tasto Home, per passare alla schermata iniziale
- 5 ........... Impostazioni di fabbrica al punto 4.6
- 6 .......... Tasto Reset
- 7 ........... Collegamento LON
- 8 .......... Collegamento LAN
- 9 .......... Scheda microSD

#### **Collegamento LAN**

Sul Web server touch è predisposta una presa RJ45 per il collegamento LAN. Con un cavo LAN reperibile in commercio si collega il Web server touch al proprio router Internet (modem Internet), in linea di massima il Web server touch è adatto a tutti i tipi di collegamento LAN quali ad es. Powerline, PowerLAN chiamato anche dLAN.

#### **Collegamento LON**

Il Web server touch funziona con una tensione di esercizio di 12 VDC e viene collegato al quadro di comando della caldaia con un cavo a 4 poli. Con questo cavo si collegano la tensione di alimentazione e il bus di campo LON (bus dati per la comunicazione dei componenti di regolazione) alla caldaia.

#### **Scheda microSD**

È necessaria la scheda microSD per l'aggiornamento del software.

#### **Tasto Reset**

Se il tasto Reset viene premuto per oltre 10 sec., il nome utente le password del Web server touch vengono ripristinati alle impostazioni di fabbrica.

Impostazioni di fabbrica

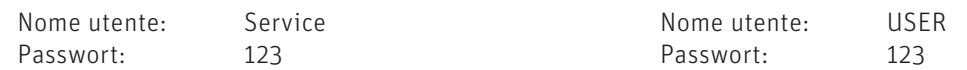

Queste password vengono sovrascritte automaticamente da una password sicura al primo collegamento al portale "WindhagerConnect".

#### 6

# **4.2 Funzioni di base di comando**

Toccare, spostare o scorrere per attivare un'azione.

#### **Toccare:**

premere il dito sulla zona desiderata (tasto) e rilasciare.

#### **Scorrere:**

posare il dito sul display touch e spostarlo verso l'alto o verso il basso.

# **4.3 Simboli per comando/navigazione**

Toccando i simboli si attivano le seguenti azioni:

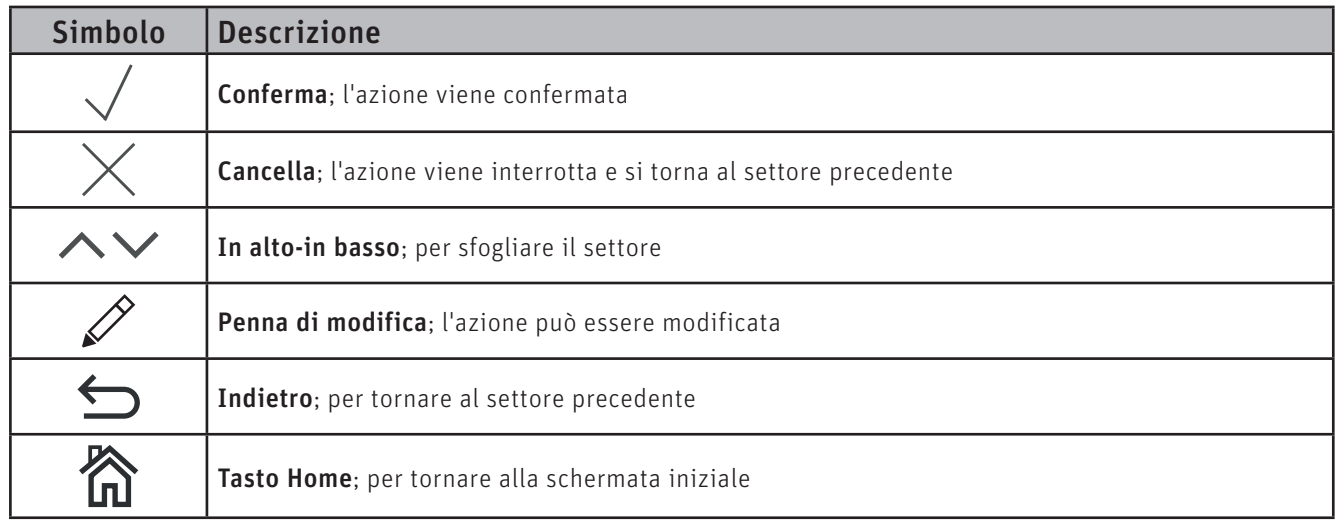

# **4.4 Utilizzo del Web server touch**

### **4.4.1 Tasti Conferma, Cancella, cursore e freccia**

Premendo il tasto Cancella  $\times$  o Conferma  $\checkmark$  si può cancellare o confermare una selezione o un'immissione - Fig. 4, Fig. 5.

Per modificare un valore, spostare il tasto cursore  $\circ$  a sinistra o a destra (Fig. 4) oppure utilizzare i tasti freccia  $\sim \vee$ (Fig. 4 , Fig. 5) in alto o in basso.

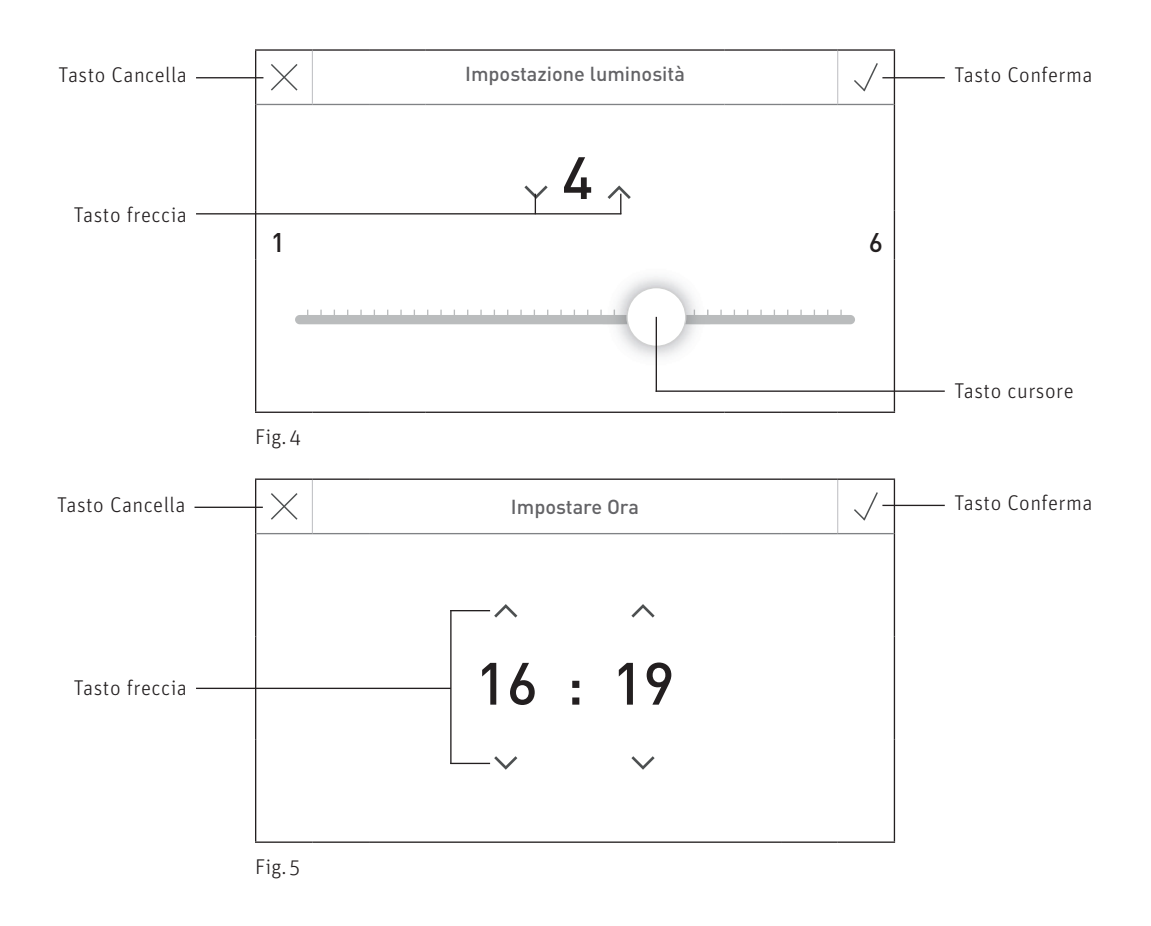

### **4.4.2 Confermare le possibilità di selezione**

Si possono effettuare selezioni predefinite (ad es. Fig. 6) utilizzando il tasto desiderato. Il tasto selezionato viene evidenziato. Salvare poi la selezione con il tasto Conferma  $\sqrt{\ }$ .

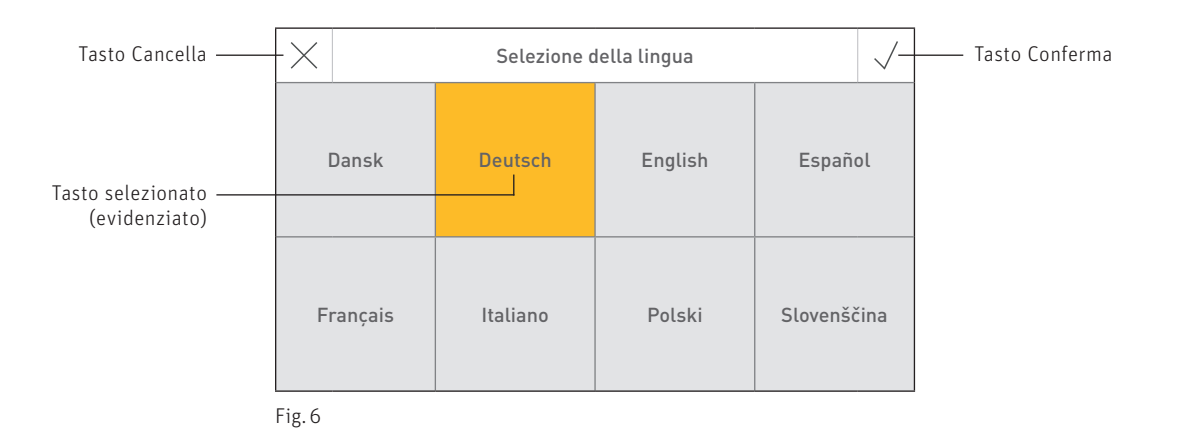

### **4.4.3 Modificare un valore o una selezione**

Un valore può essere modificato quando compare il tasto con la penna di modifica  $\mathscr O$  e viene premuto – (Fig. 7). Successivamente si passa alla modalità di modifica, dove il valore può essere modificato e confermato.

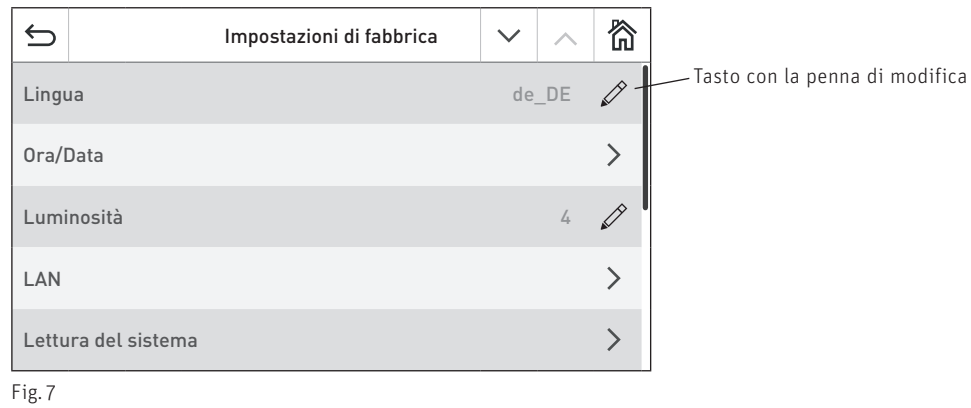

# **4.4.4 Tastiera sullo schermo**

Alcune immissioni di testo e valori vengono effettuate mediante la tastiera sullo schermo.

Toccare le lettere corrispondenti, l'immissione compare in alto – Fig. 8. In caso di digitazione errata, si può cancellare premendo il tasto  $\left| \leftarrow \right|$ 

Con il tasto di commutazione  $\sqrt{\sinh}$  si può passare dal minuscolo al maiuscolo e viceversa – Fig. 9.

Toccare il tasto numerico  $\left(123+\right)$  per digitare cifre e segni di punteggiatura – Fig. 10. Premendo il tasto con le lettere ABC , queste compaiono nuovamente.

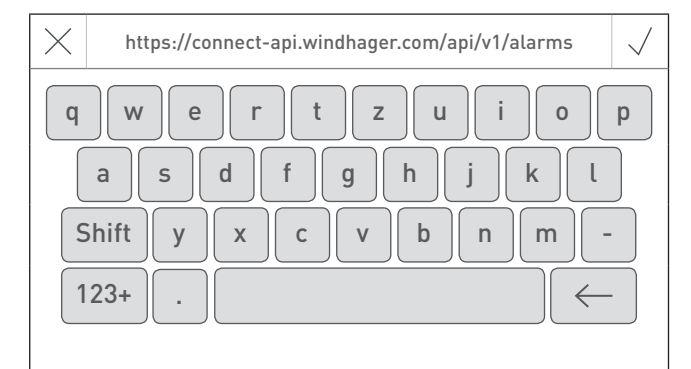

 $\times$ 

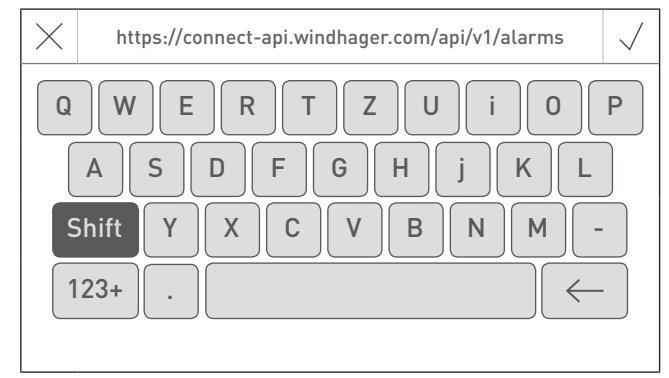

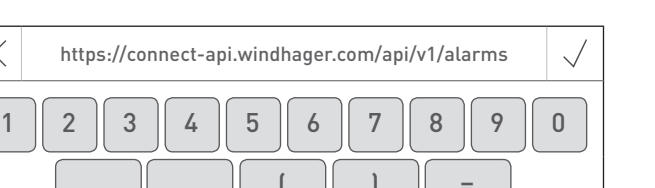

. || , || ( || ) || = - | + | \* | / ABC  $\leftarrow$ 

Fig. 10 Cifre, segni di punteggiatura

Fig. 8 Minuscolo Fig. 9 Maiuscolo

# **4.5 Prima accensione**

Alla prima accensione occorre selezionare la lingua. Una volta premuto il tasto  $\sqrt{}$ , questa schermata non compare più – Fig. 11. Per cambiare la lingua vedere le impostazioni di fabbrica al punto 4.6.2.

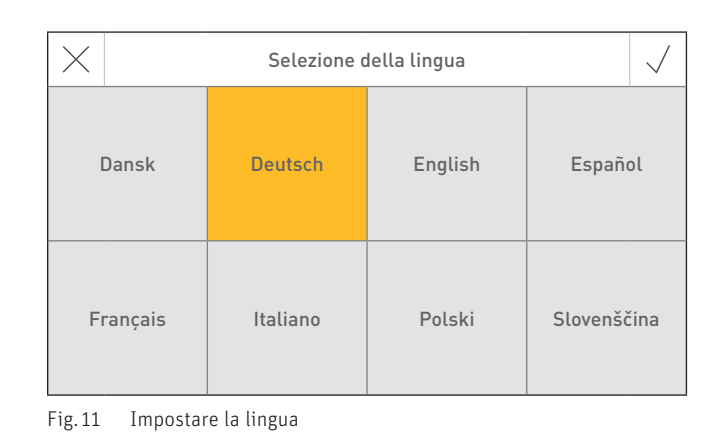

# **4.6 Web server touch Impostazioni di fabbrica**

Premendo su Impostazioni di fabbrica (Fig. 12) nella schermata iniziale, si passa alle impostazioni di fabbrica.

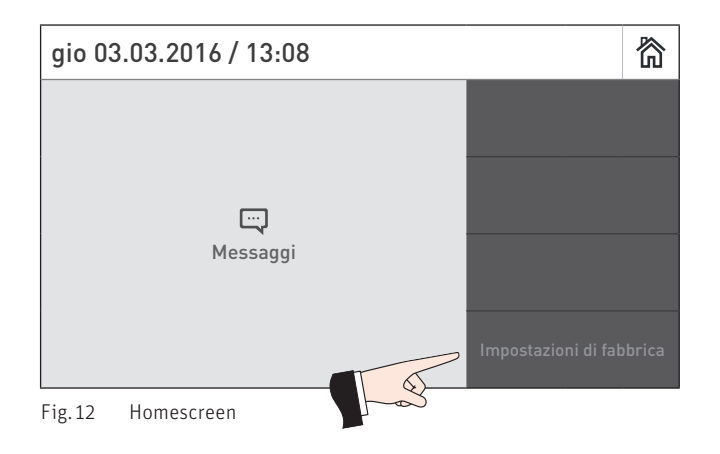

Nelle impostazioni di base sono disponibili le seguenti impostazioni:

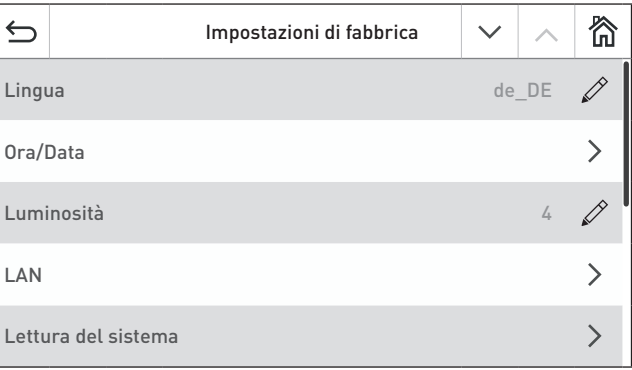

Fig. 13

微  $\triangleq$ Impostazioni di fabbrica k.  $\overline{\wedge}$ Ripartenza  $\overline{\phantom{1}}$ Versione: WS\_1.0

Fig. 14

### **4.6.1 Struttura del menu Impostazioni di fabbrica**

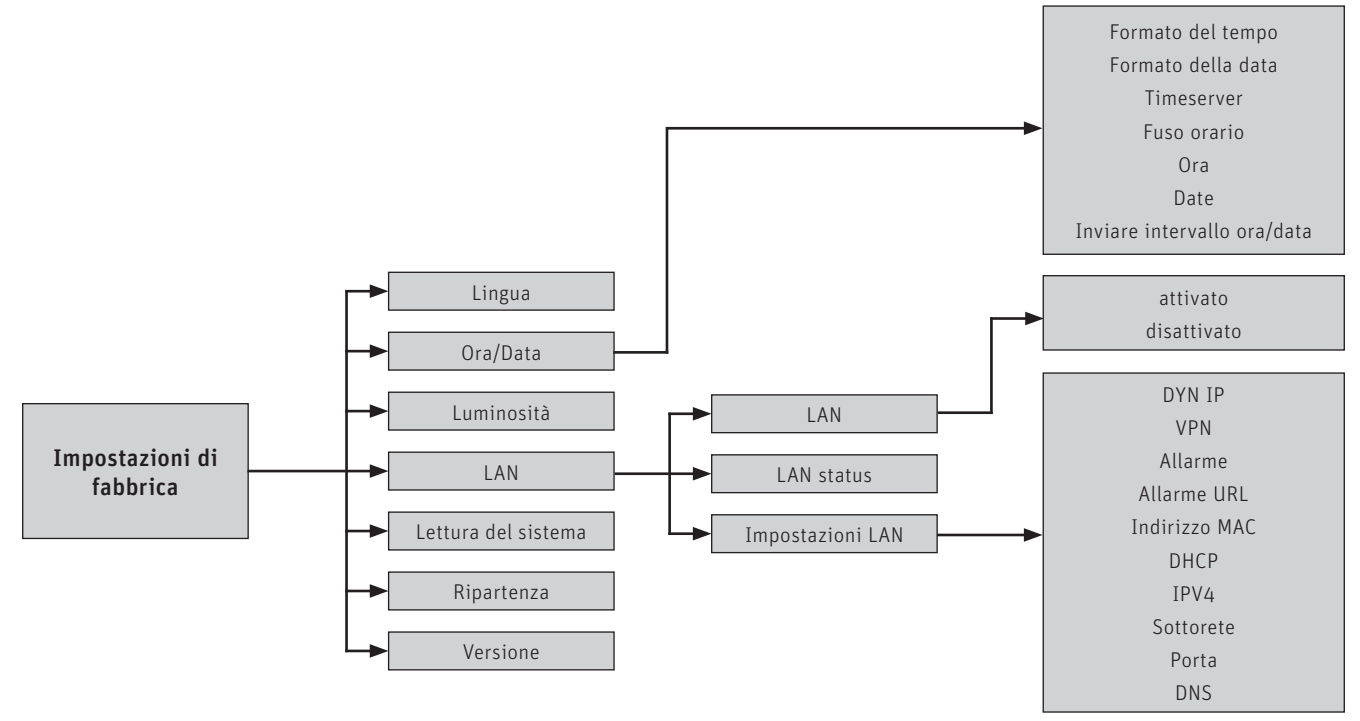

### **4.6.2 Lingua**

Il Web server touch mette a disposizione i testi del display in più lingue. In questo sottomenu si può scegliere la lingua desiderata.

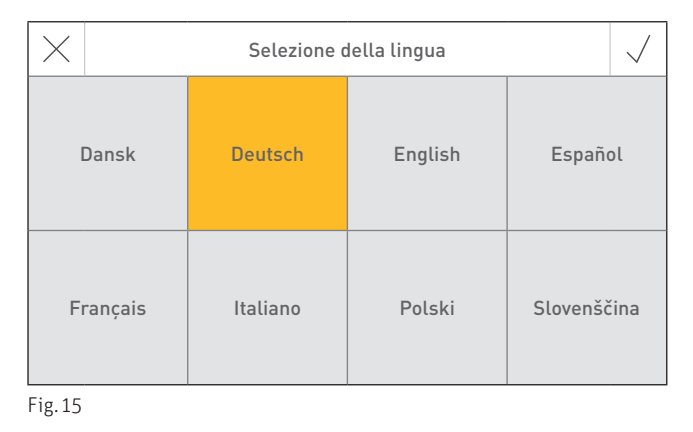

# **4.6.3 Ora/Data**

Per l'ora/data si può scegliere il formato e se devono essere sincronizzate con un Timeserver.

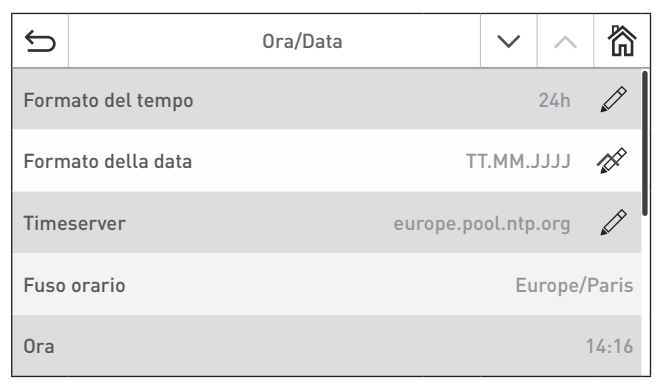

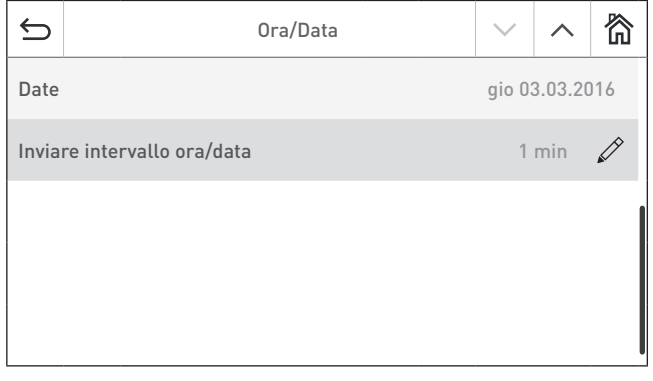

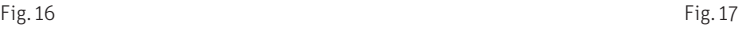

### **4.6.3.1 Formato del tempo**

L'ora viene visualizzata nel formato scelto (ad es. 14:12 oppure 02:12 PM).

Impostazione di fabbrica: 24h Selezione: 24h or 12h

### **4.6.3.2 Formato della data**

La data viene visualizzata nel formato scelto (ad es. Me 17.02.2010 oppure Me 02/17/2010).

Impostazione di fabbrica: TT.MM.JJJJ Selezione: MM/TT/JJJJ TT.MM.JJJJ

#### **4.6.3.3 Timeserver**

Il Timeserver consente di selezionare da quale server sincronizzare ora/data o se devono essere impostate manualmente.

Si possono inserire al massimo quattro Timeserver.

Impostazione di fabbrica: ch.pool.ntp.org Selezione: europe.pool.ntp.org ch.pool.ntp.org Aggiugere timeserver

#### **4.6.3.4 Fuso orario**

Il fuso orario può essere impostato qui.

Impostazione di fabbrica: Europe/Paris Selezione: Tutti i fusi orari del mondo

### **4.6.3.5 Ora**

Qui è possibile impostare l'ora solo se il Timeserver è disattivato.

11

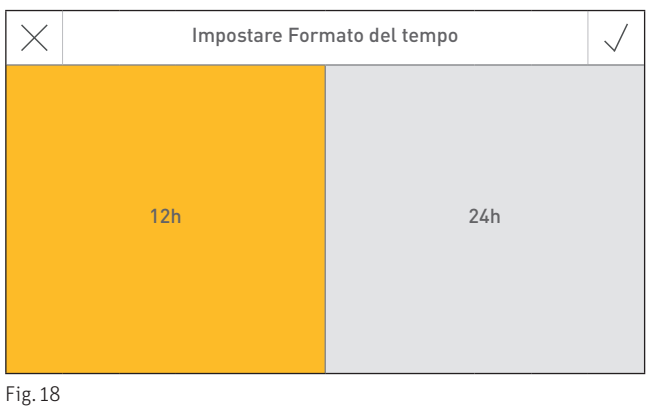

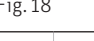

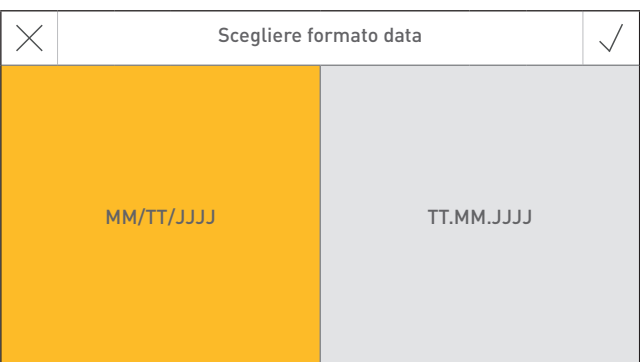

Fig. 19

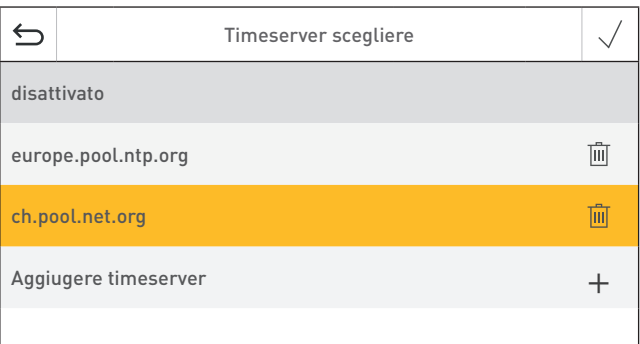

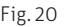

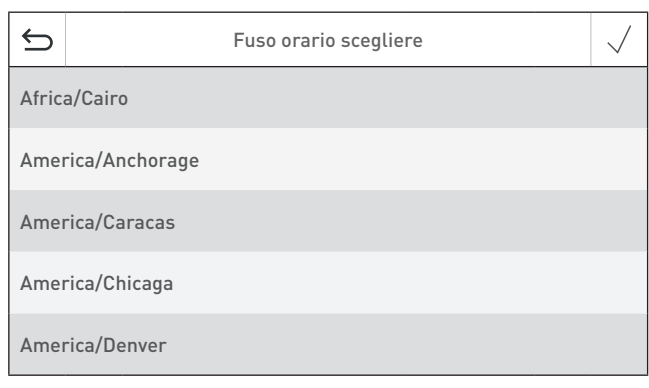

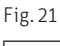

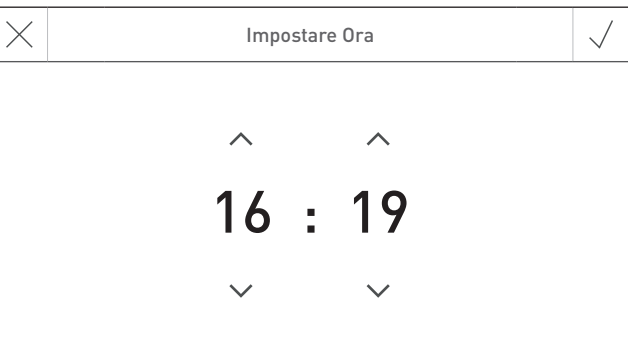

### **4.6.3.6 Data**

Qui è possibile impostare la data solo se il Timeserver è disattivato.

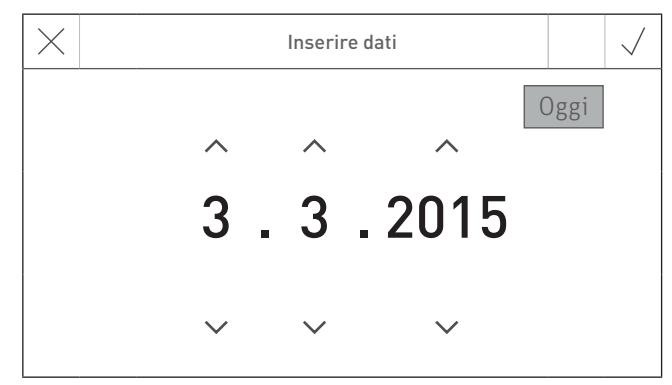

Fig. 23

### **4.6.3.7 Intervallo di invio ora/data**

Consente di impostare l'intervallo di invio di ora/data ad altri moduli funzionali (ad es. modulo funzionale circuito di riscaldamento ecc.). Scegliendo l'impostazione 0 non viene trasmesso alcun dato.

Impostazione di fabbrica: 0 [min.] Setting range: 0 – 30 [min.]

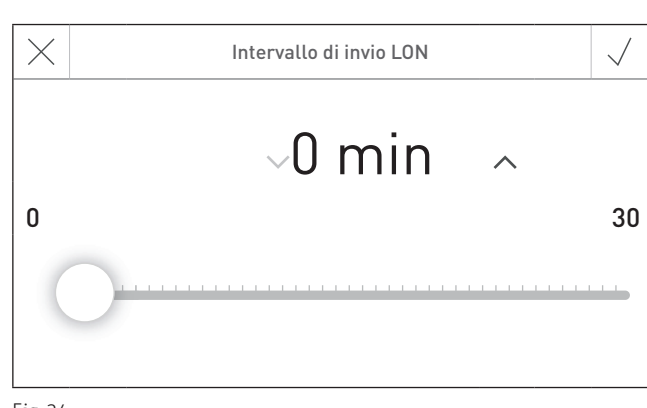

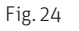

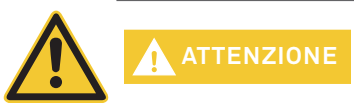

All'interno di un sistema, solo un Web server touch, InfoWIN Touch, modulo funzionale o comando master touch può inviare dati. Gli altri moduli funzionali collegati possono ricevere e utilizzare i dati, oppure un modulo funzionale utilizza i dati locali.

# **4.6.4 Luminosità**

La luminosità del display può essere modificata.

Impostazione di fabbrica: 4 Setting range:  $1 - 6$ 

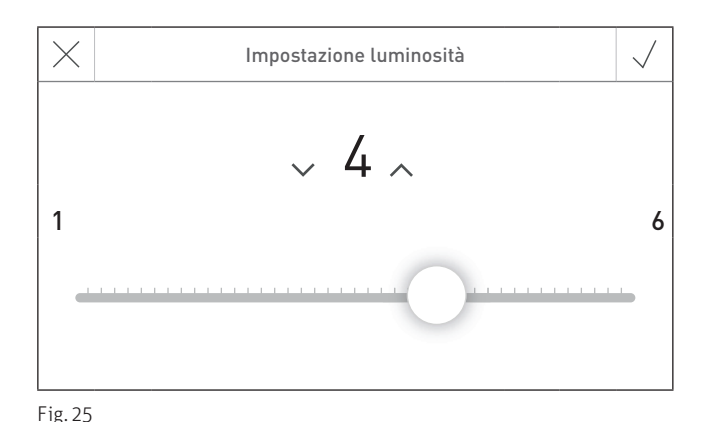

### **4.6.5 LAN**

Selezione per la visualizzazione della connessione LAN.

Impostazione di fabbrica: disattivato Selezione: attivato/disattivato

Se è attivato, si possono impostare:

- DYN IP
- VPN
- Allarme
- Allarme URL
- Indirizzo MAC – DHCP
- IPV4
- Sottorete
- Porta
- DNS

徛  $\leftarrow$ Impostazioni LAN **LAN** attivato D LAN status Connessione internet VPN  $\left\langle \right\rangle$ Impostazioni LAN

Fig. 26

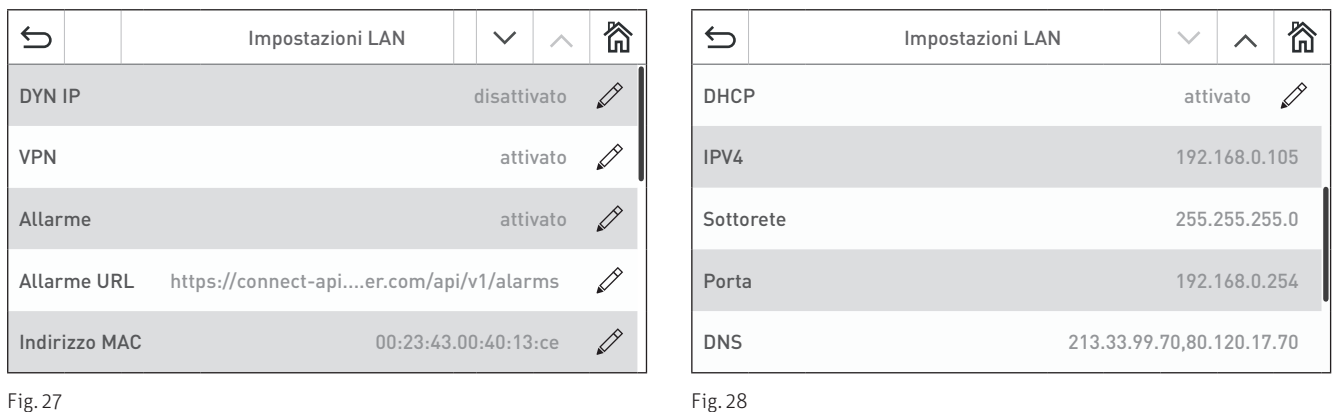

**ATTENZIONE** Le impostazioni possono essere modificate unicamente da personale esperto. Non togliere mai corrente all'apparecchio mentre sta salvando un'impostazione.

# **4.6.6 Lettura del sistema**

L'intero impianto con caldaia e moduli funzionali viene letto di nuovo.

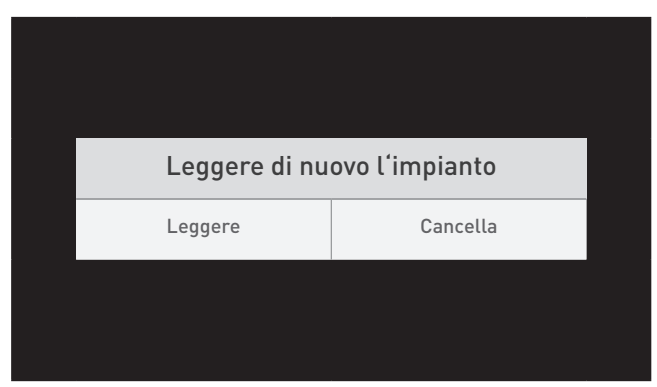

Fig. 29

# **4.6.7 Ripartenza**

Il Web server touch viene riavviato.

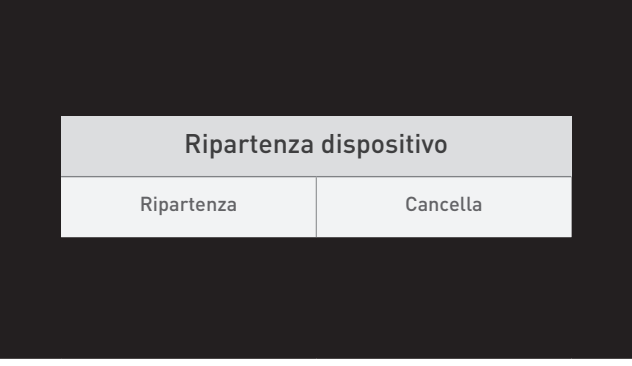

Fig. 30

# **4.6.8 Versione**

Viene visualizzata l'attuale versione software del Web server touch.

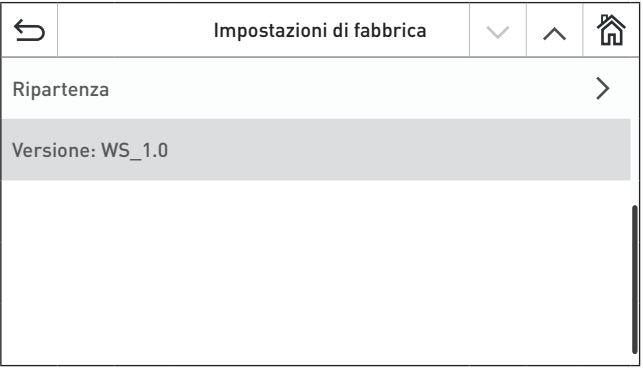

Fig. 31

# **5. Montaggio e smontaggio**

Il Web server touch può essere montato su una parete con l'apposito basamento o anche collocato nel quadro di comando della caldaia.

Per lo smontaggio dal basamento a parete occorre la chiave di smontaggio. Inserire la chiave di smontaggio nell'intaglio sul lato e sollevare leggermente facendo pressione - Fig. 32. Non fare leva sulla chiave!

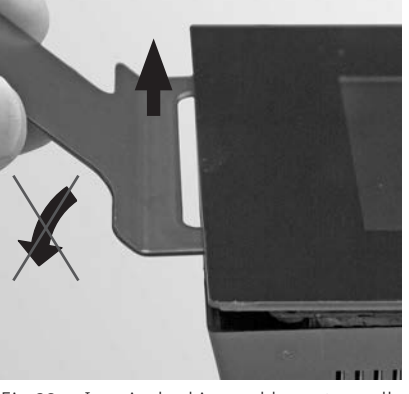

Fig. 32 Inserire la chiave saldamente e sollevare tenendola diritta

# **6. Messa in funzione del Web server touch**

# **6.1 Connessione Internet e configurazione del router**

Per la comunicazione è necessaria una connessione Internet. Il router Internet deve assegnare un indirizzo IP locale al Web server touch. A tal scopo è necessario un server DHCP (funzione standard dei router). Se le impostazioni del firewall impediscono inaspettatamente il collegamento al server del portale Windhager "WindhagerConnect", occorre modificare opportunamente le impostazioni del firewall. Non sono necessarie altre impostazioni. Si prega di seguire il manuale d'uso per il proprio router Internet.

# **6.2 Messa in funzione**

- 1. Il Web server touch deve essere privo di tensione (interrompere la tensione di alimentazione).
- 2. Collegare il router Internet al Web server touch con un cavo LAN.
- 3. Collegare il Web server touch al quadro di comando della caldaia oppure all'alloggiamento a parete del MESPLUS (come da schema elettrico, 12 VDC, GND, LON+ e LON-).
- 4. Inserire la spina LON a 4 poli nel Web server touch.

Una volta collegata l'alimentazione di tensione al Web server touch, dopo breve tempo l'apparecchio visualizza il logo Windhager e una barra di caricamento. Alla prima accensione occorre selezionare dapprima la lingua (vedere il punto 4.6.2), risp. compare subito l'interfaccia utente del Web server (schermata iniziale) e il LED si illumina di verde. Lo stato della connessione a Windhager Connect ecc. può essere quindi verificato e impostato nelle "Impostazioni di fabbrica > LAN" (punto 4.6.5).

Ora il sistema è pronto all'uso e si può utilizzare e controllare l'impianto di riscaldamento con l'APP Windhager "myComfort".

# **6.3 Aree di indirizzi IP riservati**

Per la comunicazione interna o il collegamento alla banca dati, il Web server touch utilizza le seguenti aree di indirizzi IP: 10.254.253.xxx; 10.8.xxx.xxx e 10.9.xxx.xxx.

Queste aree di indirizzi IP non possono essere utilizzate dal router o nella rete LAN.

# **7. Messaggio di errore**

AL 199 - impianto offline: questo messaggio d'errore viene inviato quando la connessione al Web server touch è è interrotta da oltre un'ora.

Cause possibili: interruzione di corrente nell'impianto, nessuna connessione Internet all'impianto, router o Web server touch difettosi, ...

# **8. Dati tecnici**

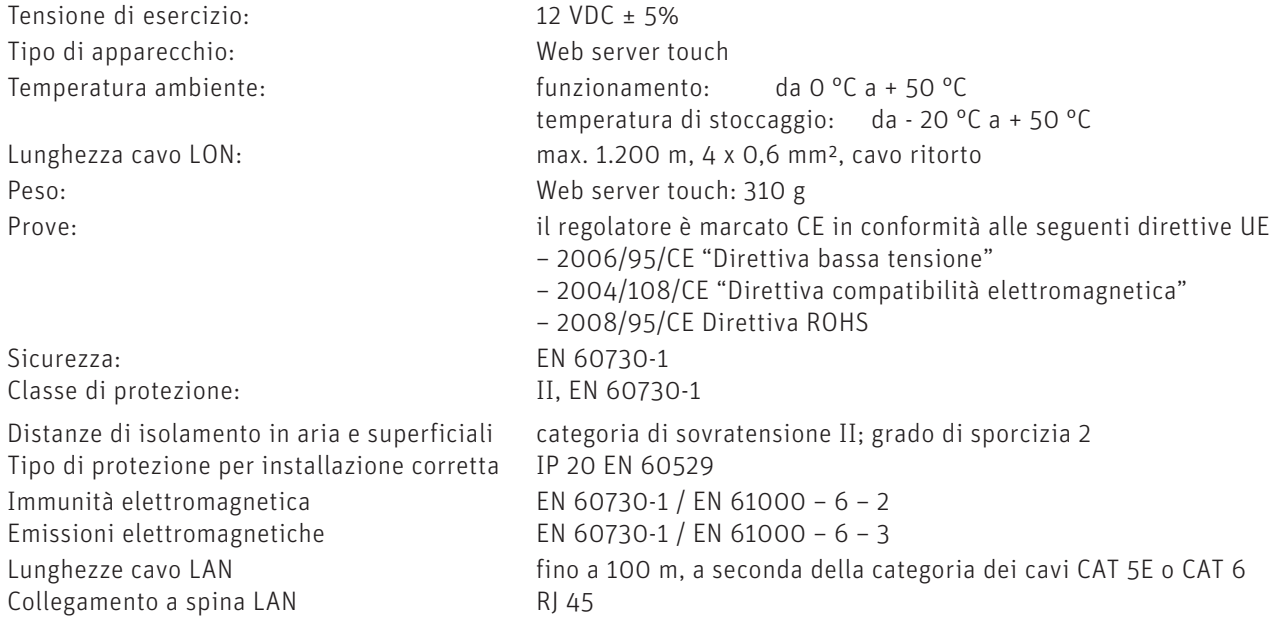

# **9. Collegamento elettrico**

Togliere assolutamente tensione alla caldaia prima di effettuare qualsiasi lavoro. Il collegamento del Web server touch va effettuato nel quadro di comando della caldaia (morsettiera per modulo 1) oppure nell'alloggiamento a parete del MESPLUS MES WGS (collegamento LON)

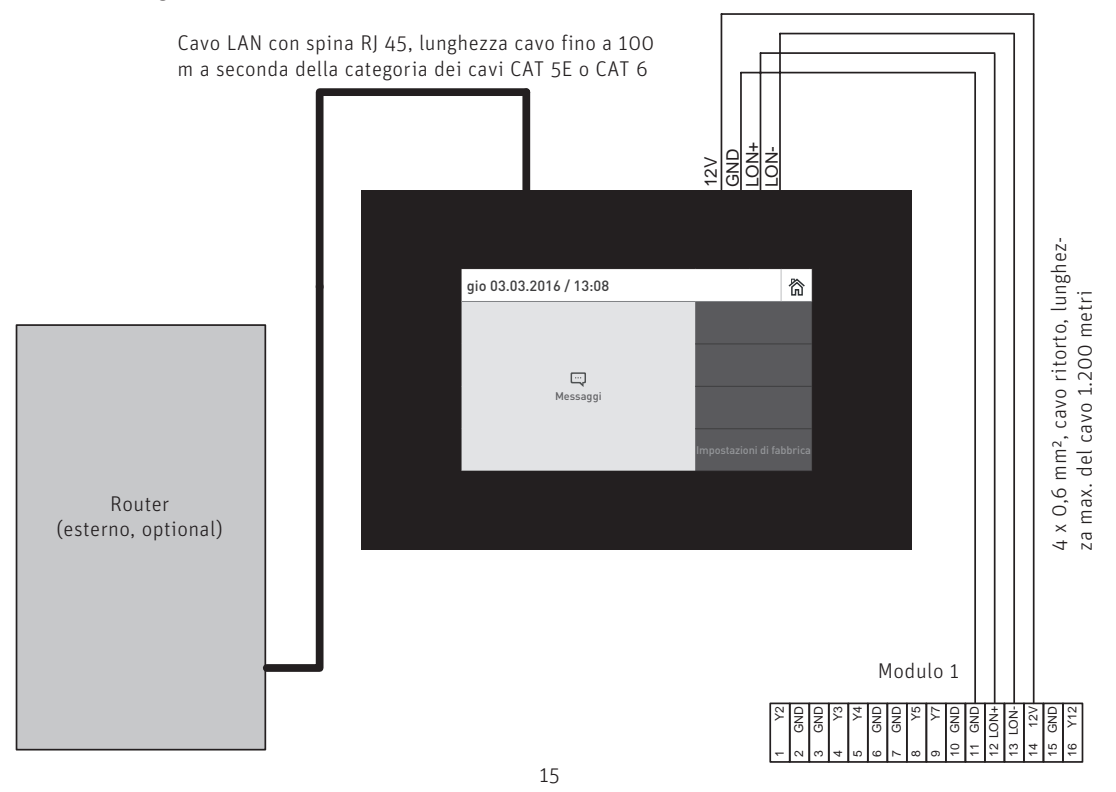

# CONDIZIONI DI GARANZIA

Condizioni imprescindibili per la garanzia sono l'installazione a regola d'arte della caldaia e relativi accessori e la messa in funzione ad opera del servizio assistenza ai clienti Windhager o del partner di assistenza ai clienti, in assenza delle quali decade qualsiasi diritto alla prestazione di garanzia da parte del produttore.

I difetti di funzionamento riconducibili a uso e impostazione errati, nonché all'utilizzo di combustibile di qualità inferiore o non consigliata, non rientrano nella garanzia. Il diritto di garanzia decade anche nel caso in cui vengano impiegati componenti dell'apparecchio diversi da quelli appositamente offerti da Windhager. Le condizioni di garanzia specifiche per il tipo di apparecchio sono desumibili dal foglio "Condizioni di garanzia" allegato alla caldaia.

Al fine di assicurare un funzionamento sicuro, rispettoso dell'ambiente e pertanto a risparmio energetico, sono necessarie una messa in funzione e una manutenzione regolare in conformità alle "Condizioni di garanzia". Consigliamo di stipulare un accordo per la manutenzione.

#### **AUSTRIA**

Windhager Zentralheizung GmbH Anton-Windhager-Straße 20 A-5201 Seekirchen bei Salzburg T +43 6212 2341 0 F +43 6212 4228 info@at.windhager.com Windhager Zentralheizung GmbH

Carlbergergasse 39 A-1230 Wien

#### GERMANIA

Windhager Zentralheizung GmbH Deutzring 2 D-86405 Meitingen bei Augsburg T +49 8271 8056 0 F +49 8271 8056 30 info@de.windhager.com

Windhager Zentralheizung GmbH Gewerbepark 18 D-49143 Bissendorf

#### **SVIZZERA**

Windhager Zentralheizung Schweiz AG Industriestrasse 13 CH-6203 Sempach-Station bei Luzern T +41 4146 9469 0 F +41 4146 9469 9 info@ch.windhager.com

Windhager Zentralheizung Schweiz AG Rue des Champs Lovats 23 CH-1400 Yverdon-les-Bains

Windhager Zentralheizung Schweiz AG Dorfplatz<sub>2</sub> CH-3114 Wichtrach

#### ITALIA

Windhager Italy S.R.L. Via Vital 98c I-31015 Conegliano (TV) T +39 0438 1799080 info@windhageritaly.it

#### GRAN BRETAGNA

Windhager UK Ltd Tormarton Road Marshfield South Gloucestershire, SN14 8SR T +44 1225 8922 11 info@windhager.co.uk

windhager.com

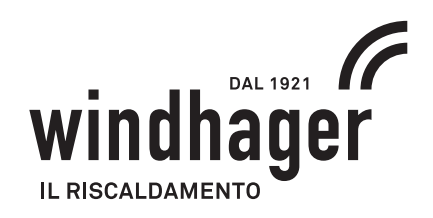

#### COLOPHON

Pubblicazione curata ed edita da: Windhager Zentralheizung GmbH, Anton-Windhager-Straße 20, 5201 Seekirchen am Wallersee, Austria, tel. +43 6212 2341 0, fax +43 6212 4228, info@at.windhager.com, immagini: Windhager; con riserva di modifiche, errori di stampa e di composizione. tradotto da 024310/01 – AWP-vor